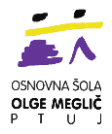

# **Microsoft Teams - navodila za učence in starše**

Je spletna učilnica, ki nam omogoča hitro komunikacijo in pregledno dodeljevanje opravil.

#### **Teams lahko odpremo na tri različne načine:**

1. V brskalniku (najbolje Google Chrome).

2. V namizni aplikaciji Teams na računalniku

(prenos na šolski spletni strani [www.olgica.si](http://www.olgica.si/) - glej sliko spodaj).

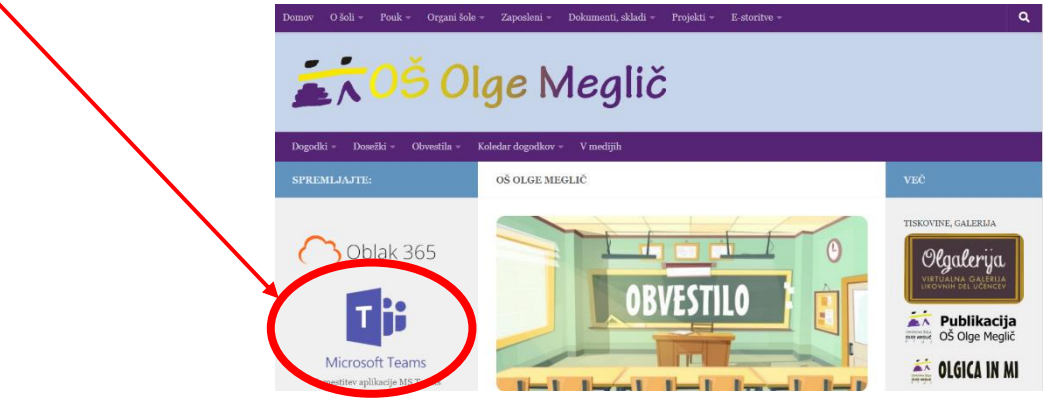

#### **Namestitev Microsoft Teamsa na računalnik**

Predlagam, da si Microsoft Teams prenesete na svoj računalnik ali telefon. Za namestitev kliknite na Microsoft Teams ikono na šolski spletni strani in sledite navodilom (glej zgoraj).

Lahko pa si pomagate tudi z navodili na sledeči povezavi ali kliknite na spodnje okno. <https://www.youtube.com/watch?v=DGIQUnZsBo8>

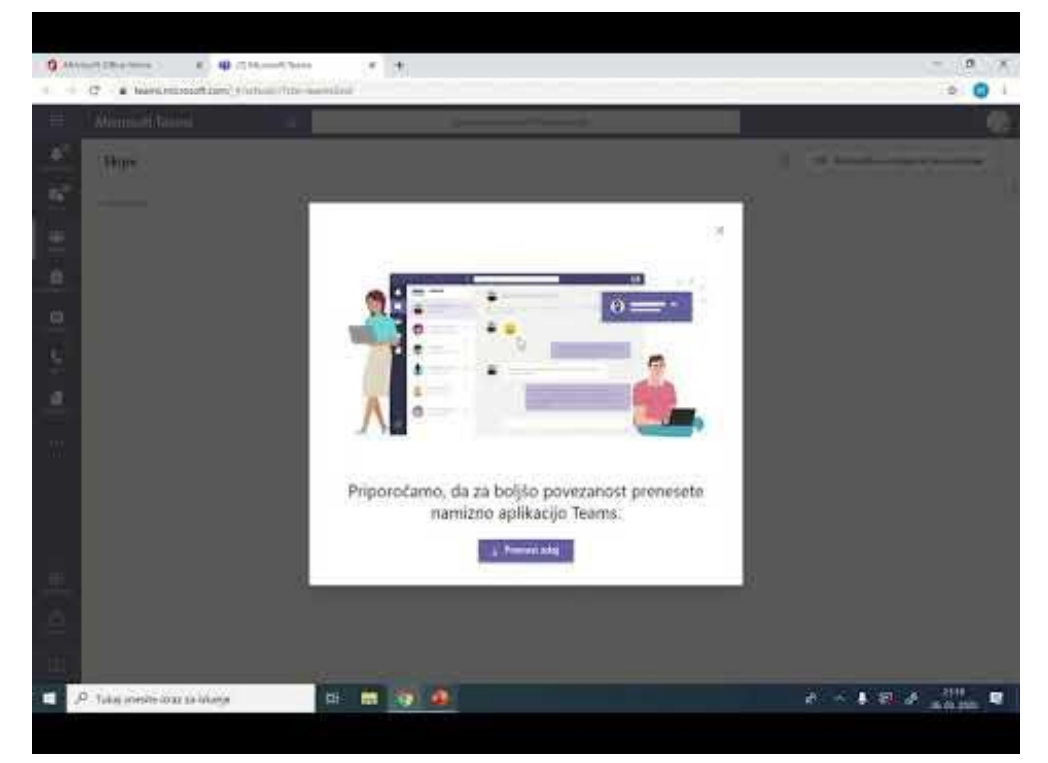

Navodila pripravila: Barbara Terbuc, november 2020

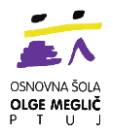

3. Aplikacijo na telefonu ali tablici (prenos iz Google Play ali App store).

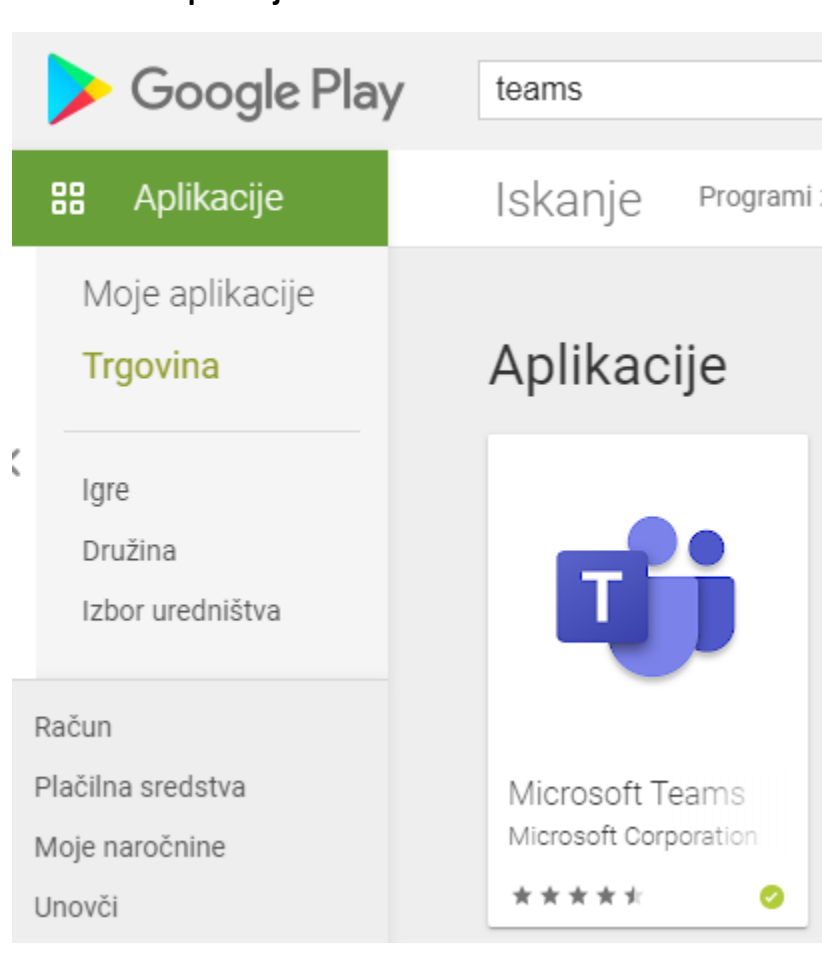

**Namestitev aplikacije Microsoft Teams**

- Ko imate program naložen, vnesete **naslov za vpis**(uporabniško ime oz. e-mail otroka, ki ste ga dobili v šoli na listu).
- Kliknite **DOVOLI**.
- Za nadaljevanje kliknete **Službeni ali šolski račun.**
- Vnesete **AAI račun** (uporabniško ime oz. e-mail otroka na listu, ki ste ga dobili v šoli).
- Vnesete **geslo** (imate ga na listu, ki ste ga dobili v šoli).
- Kliknite **PRIJAVA.**
- Kliknete možnost na sivi podlagi **Da, nadaljuj.**
- Odpre se vam Microsoft Teams naš program, s pomočjo katerega bomo v kontaktu v primeru dela na daljavo.

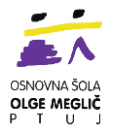

# **Odpiranje v brskalniku**

Do **Oblak**a **365** dostopaš preko šolske spletne strani [www.olgica.si](http://www.olgica.si/) (glej spodaj).

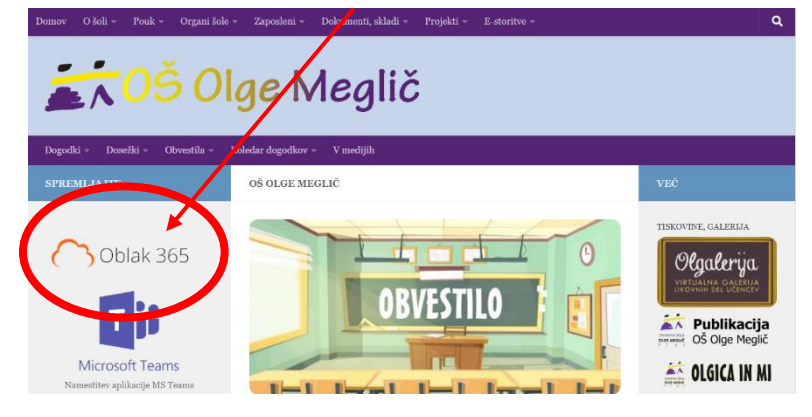

Klikneš desno zgoraj »Prijava« in se prijaviš z svojim AAI računom.

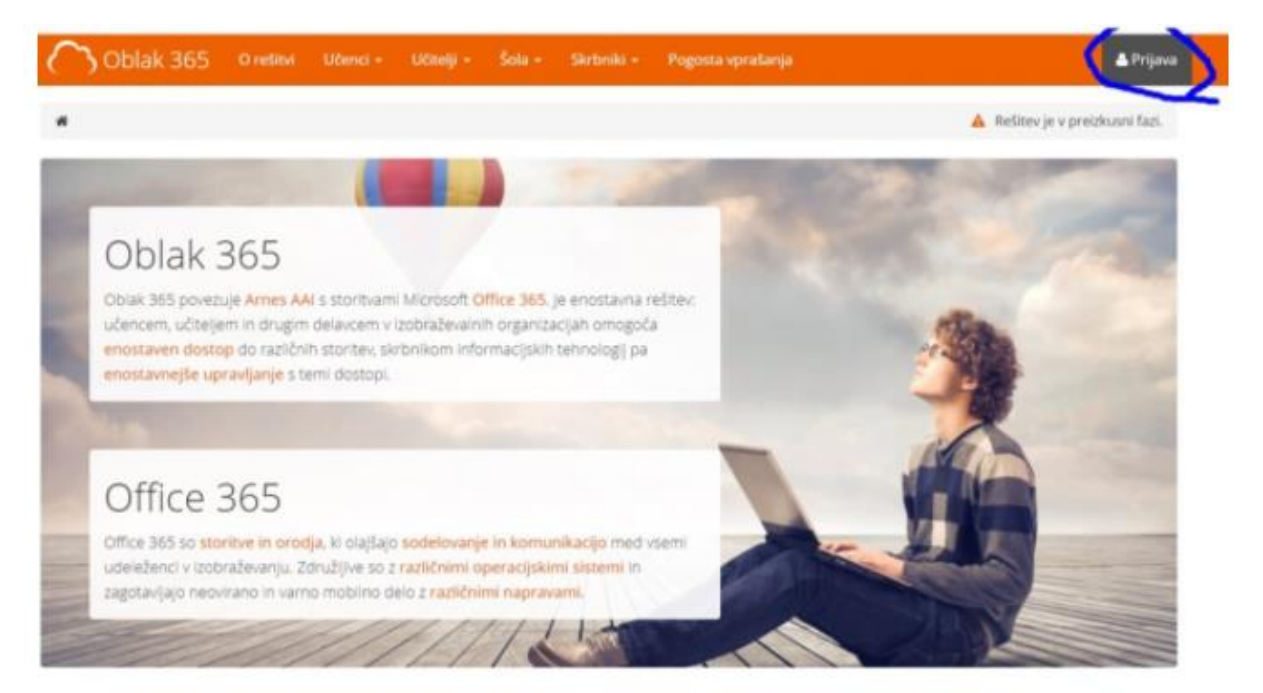

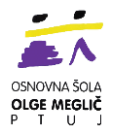

Nato klikneš na ikono za Microsoft Teams. Lahko preizkusite tudi ostale aplikacije v Oblaku 365.

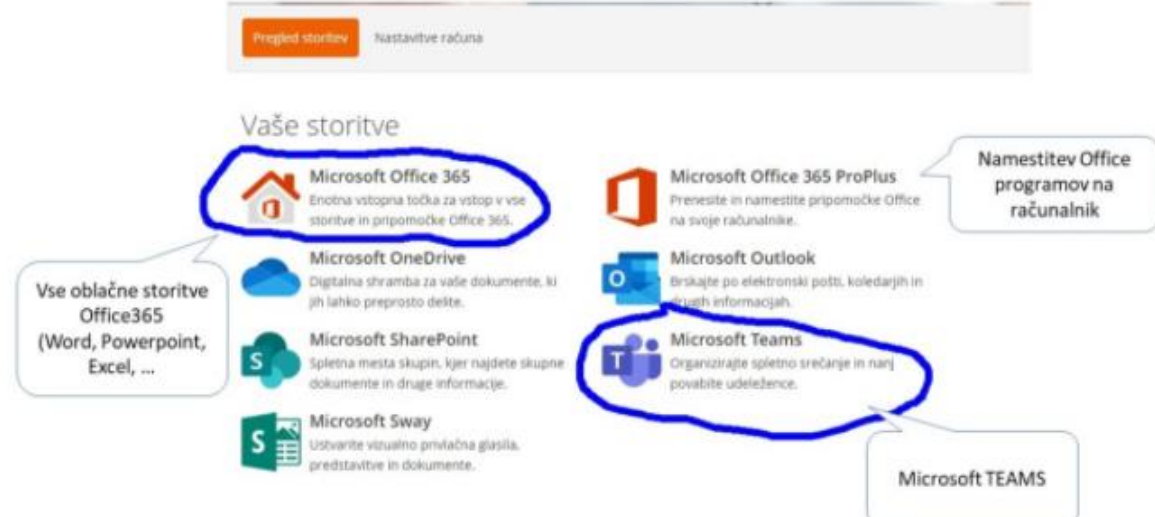

## **Spreminjanje jezika v aplikaciji Teams**

Sledite spodnji povezavi ali kliknite na spodnji videoposnetek.

[https://www.youtube.com/watch?v=bHN-tpABu50&feature=emb\\_logo](https://www.youtube.com/watch?v=bHN-tpABu50&feature=emb_logo)

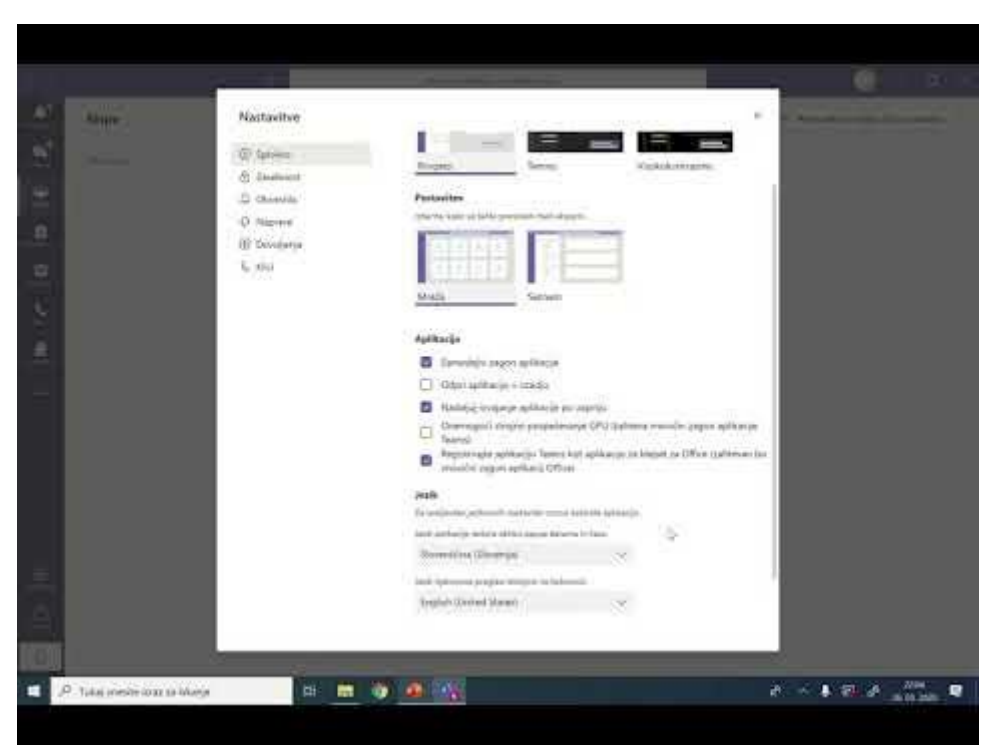

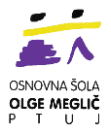

# **Dodeljene naloge**

1. Odpreš aplikacijo Microsoft Teams (do nje lahko dostopaš preko brskalnika ali ikone na svojem računalniku oziroma telefonu/tablici).

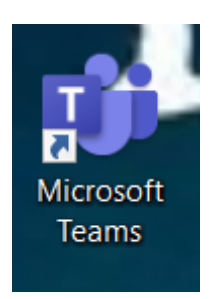

2. Izbereš delovno skupino oziroma predmet, kjer imaš dodeljeno nalogo (kjer te čaka nova naloga, tisti napis bo odebeljen in zraven število).

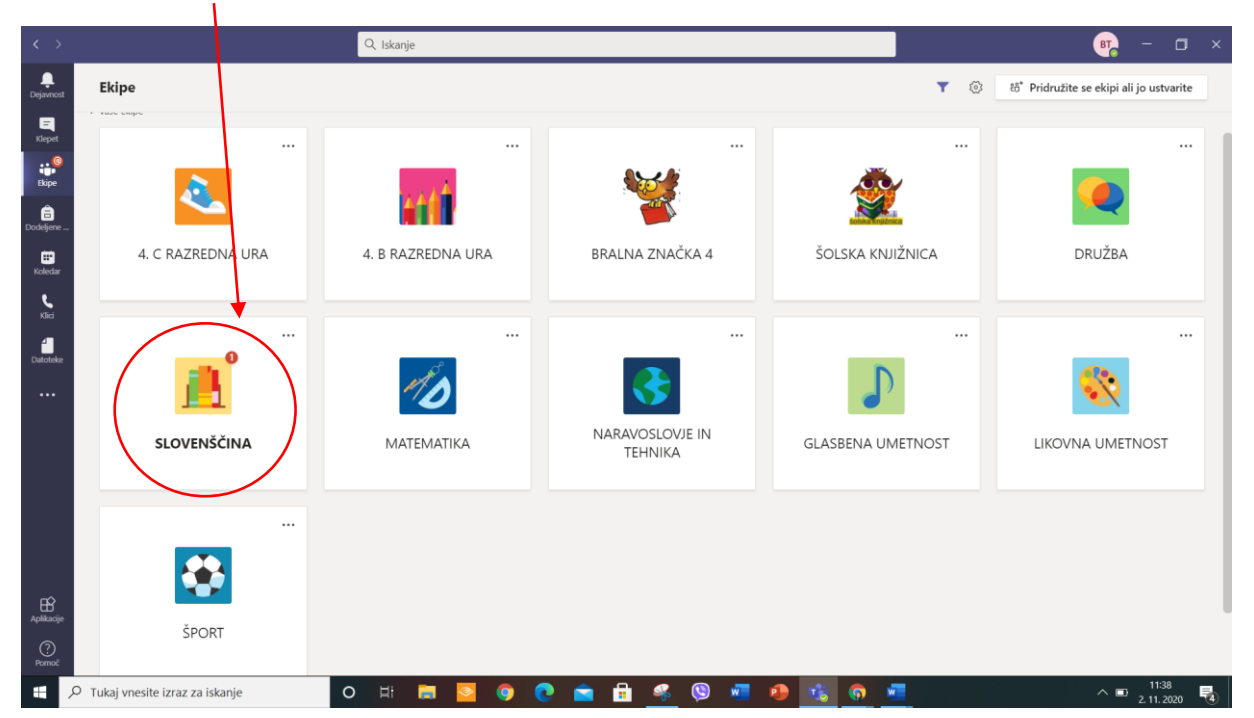

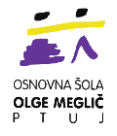

3. Izbereš dodeljene naloge.

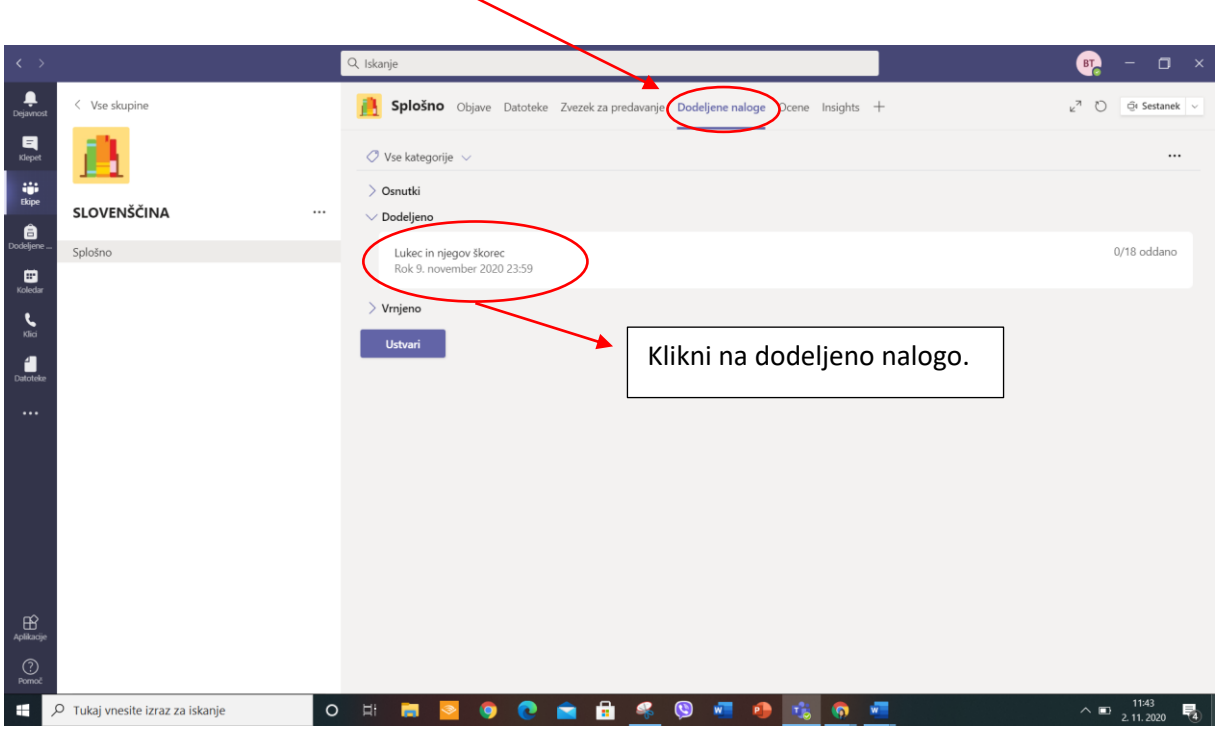

4. Prebereš navodila in rešiš nalogo.

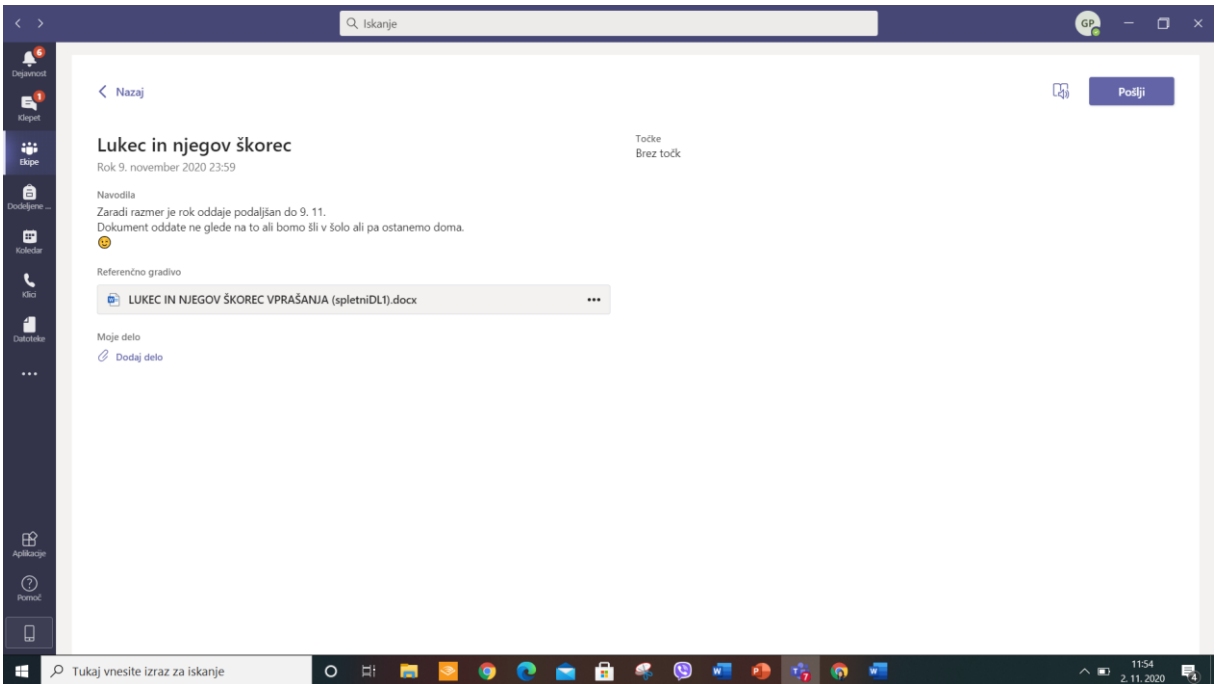

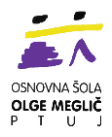

5. Oddaš svoj izdelek, s klikom na gumb **Dodaj delo**, če naloga od tebe to zahteva.

Izdelek je lahko:

- 1. Datoteka iz tvoje shrambe v oblaku OneDrive.
- 2. Nov Wordov ali PowerPointov dokument.
- 3. Povezavo do spletne strani.
- 4. Obstoječ izdelek iz aplikacije Teams.

5. Najbolj pogosto bo to datoteka iz računalnika npr. fotografija izdelka, ki pa jo najlažje dodaš z uporabo aplikacije Teams na telefonu (glej navodila spodaj).

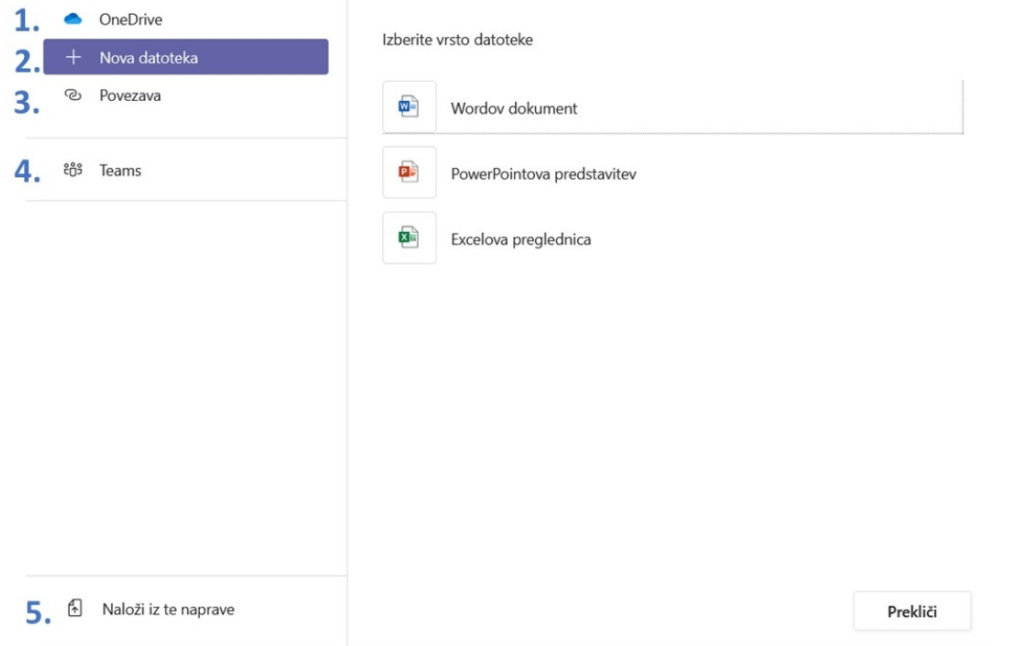

6. Ko končaš z delom, klikni gumb **Pošlji** in prikaže se ti animacija. Tako se zabeleži datum in ura tvoje oddane naloge.

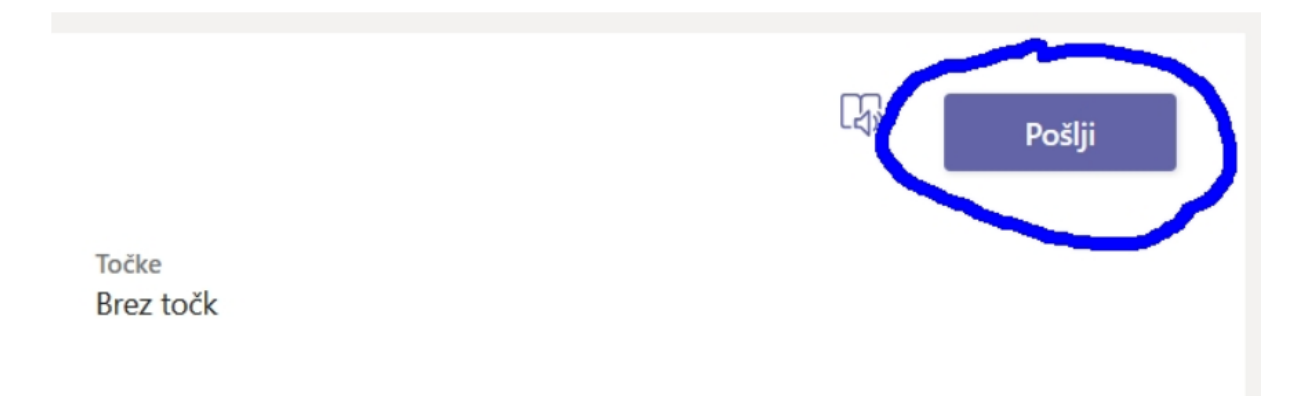

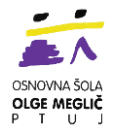

#### **Oddaja slike preko aplikacije Teams na telefonu**

Kliknite na spodnjo povezavo ali okence spodaj.

[https://www.youtube.com/watch?v=lCn0e-Eq9Zw&feature=emb\\_logo](https://www.youtube.com/watch?v=lCn0e-Eq9Zw&feature=emb_logo)

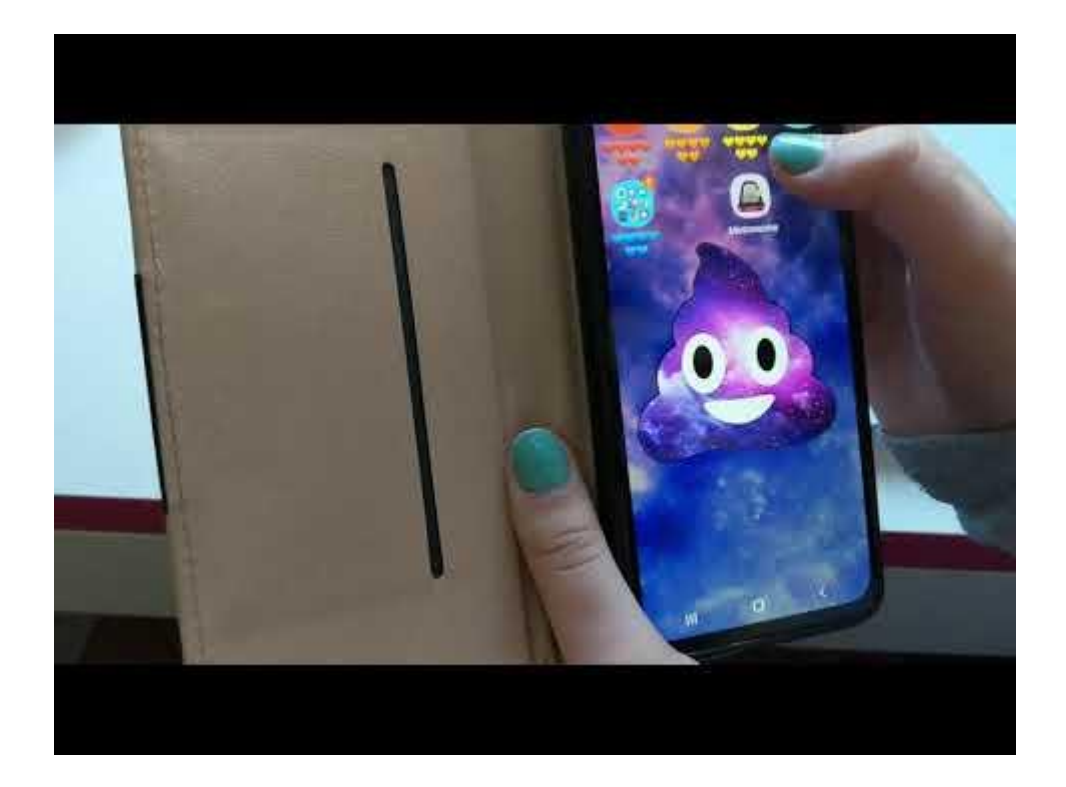

7. **Razveljavi oddajo** - klikneš, če bi svoje delo rad še dopolnil. Potem dodaš izdelke in spet klikneš na gumb **Pošlji**.

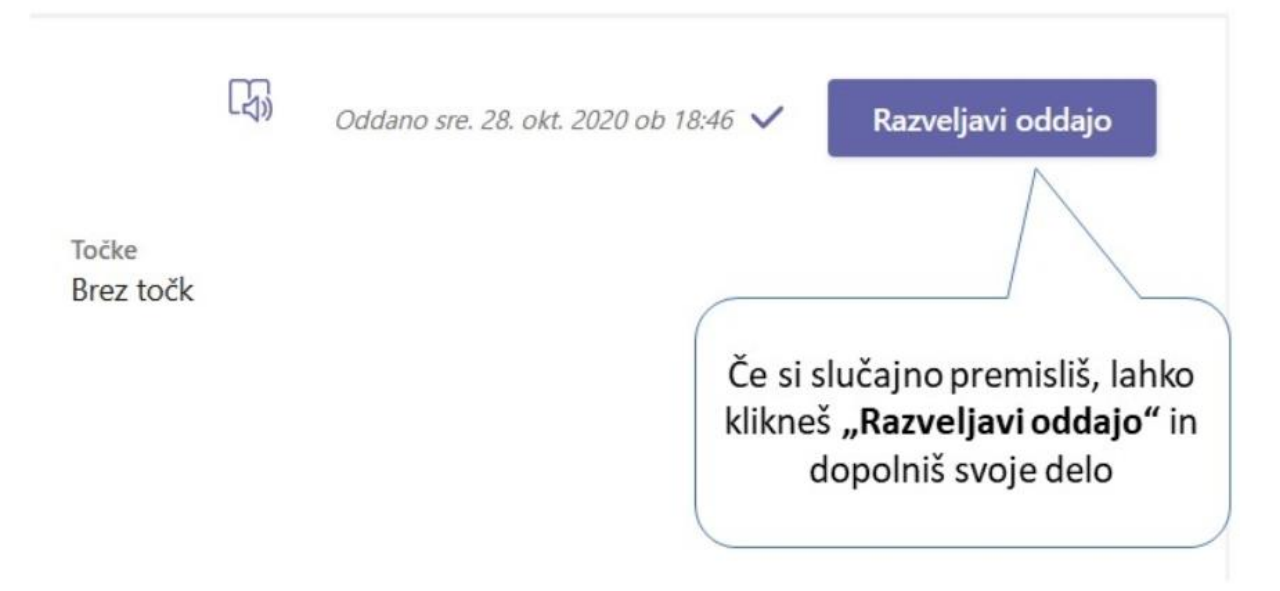

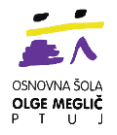

### **VRNJENO DELO - učitelj pregleda nalogo**

Ko nalogo oddate s klikom na gumb **Pošlji**, to učitelj vidi. Sedaj je naloga učitelja, da vam vrne povratno informacijo. Običajno učitelj na kratko napiše komentar k nalogi in jo vrne.

Možna sta dva scenarija:

**1. možnost:** učitelj ni zadovoljen s tvojim delom in ti sporoči, da dopolni delo. V tem primeru je tvoja naloga, da popraviš, dopolniš izdelek, znova pripneš k nalogi in klikneš Pošlji. S tem vrneš nalogo učitelju, ki jo bo zopet pregledal in napisal novo povratno informacijo.

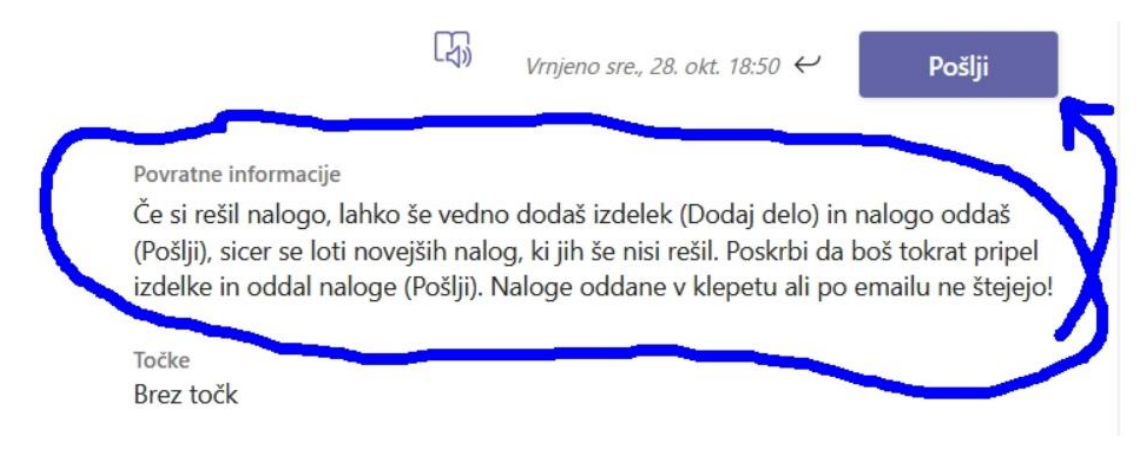

**2. možnost:** učitelj je zadovoljen s tvojim delom, naloge ti ni treba dopolniti. V tem primeru je dodeljena naloga zaključena in **NE** klikneš še enkrat gumba pošlji.

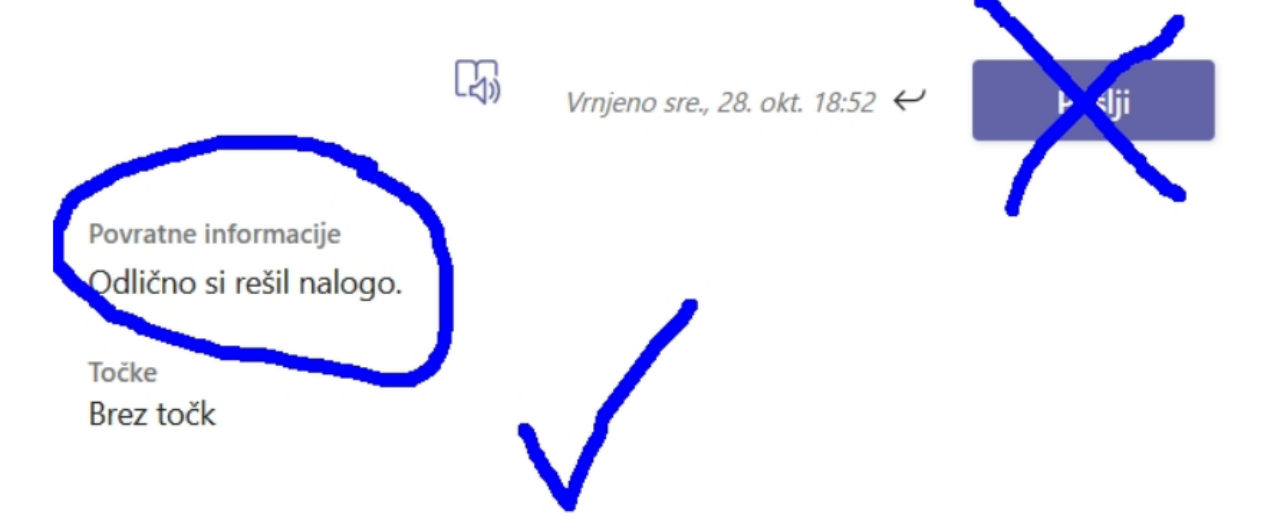